### 18th WING

Integrity - Service - Excellence

### Visual How To Make USPS Custom Form on Tablet

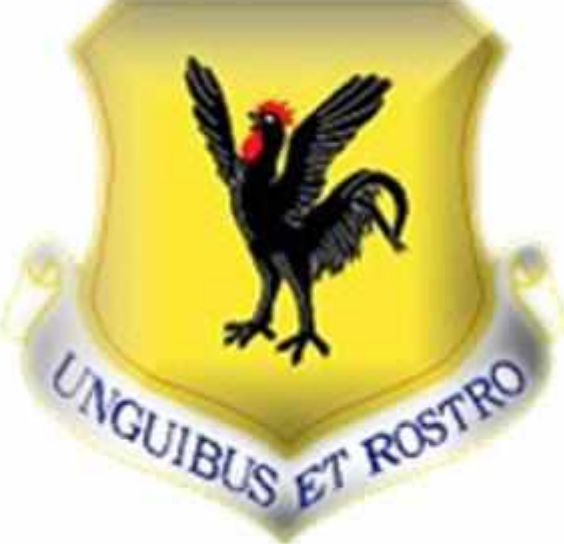

UNCLASSIFIED

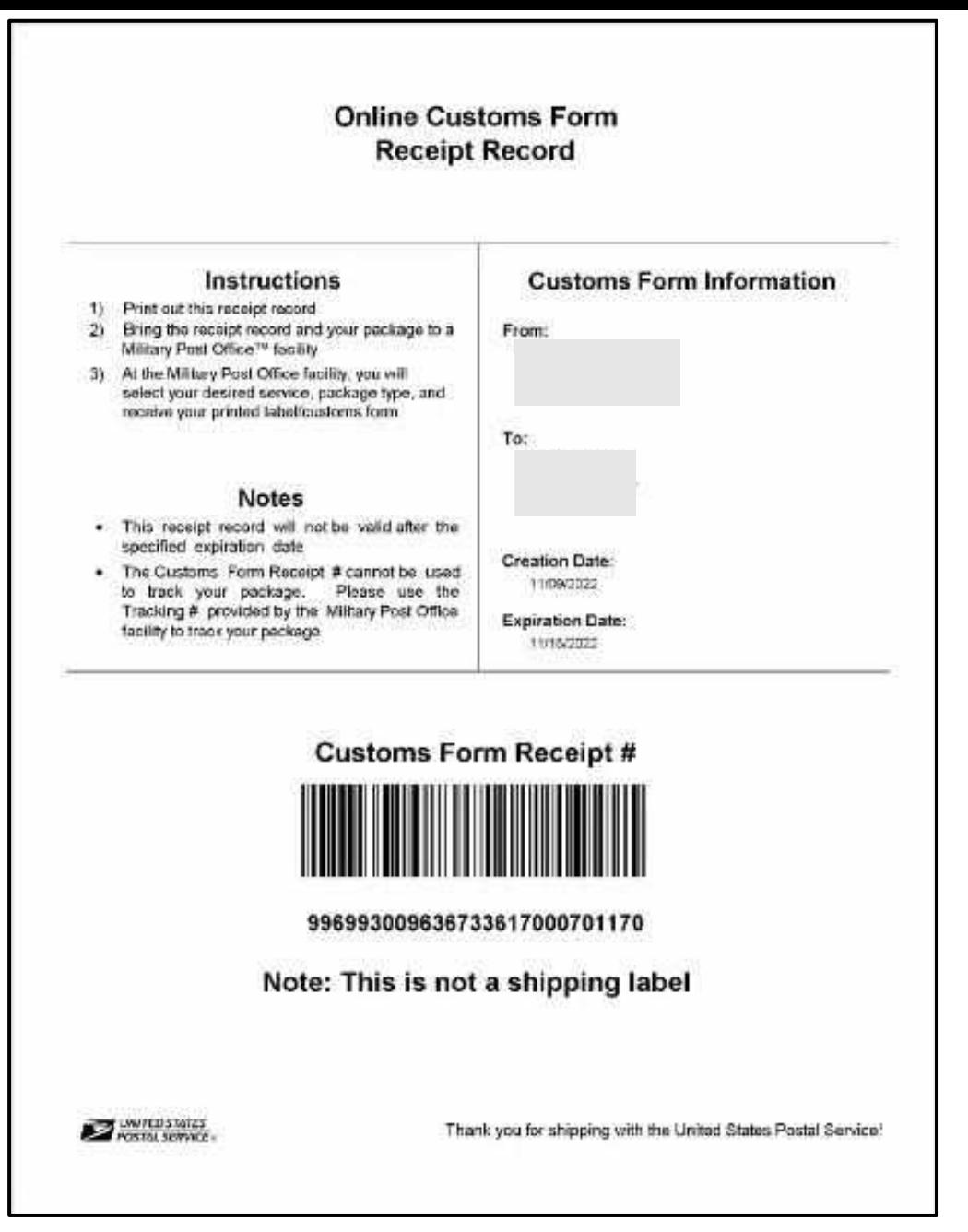

### **Correct Form For Tablet Use Only**

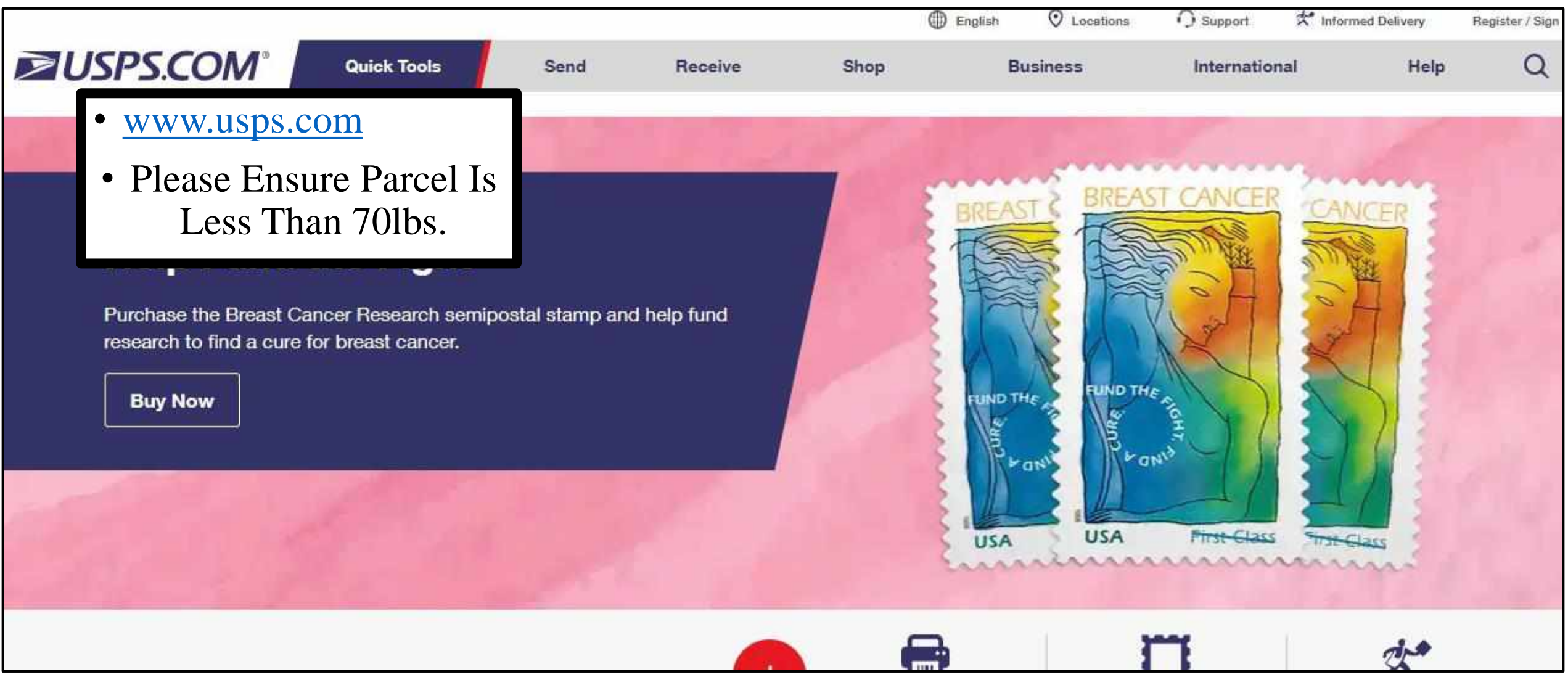

Е

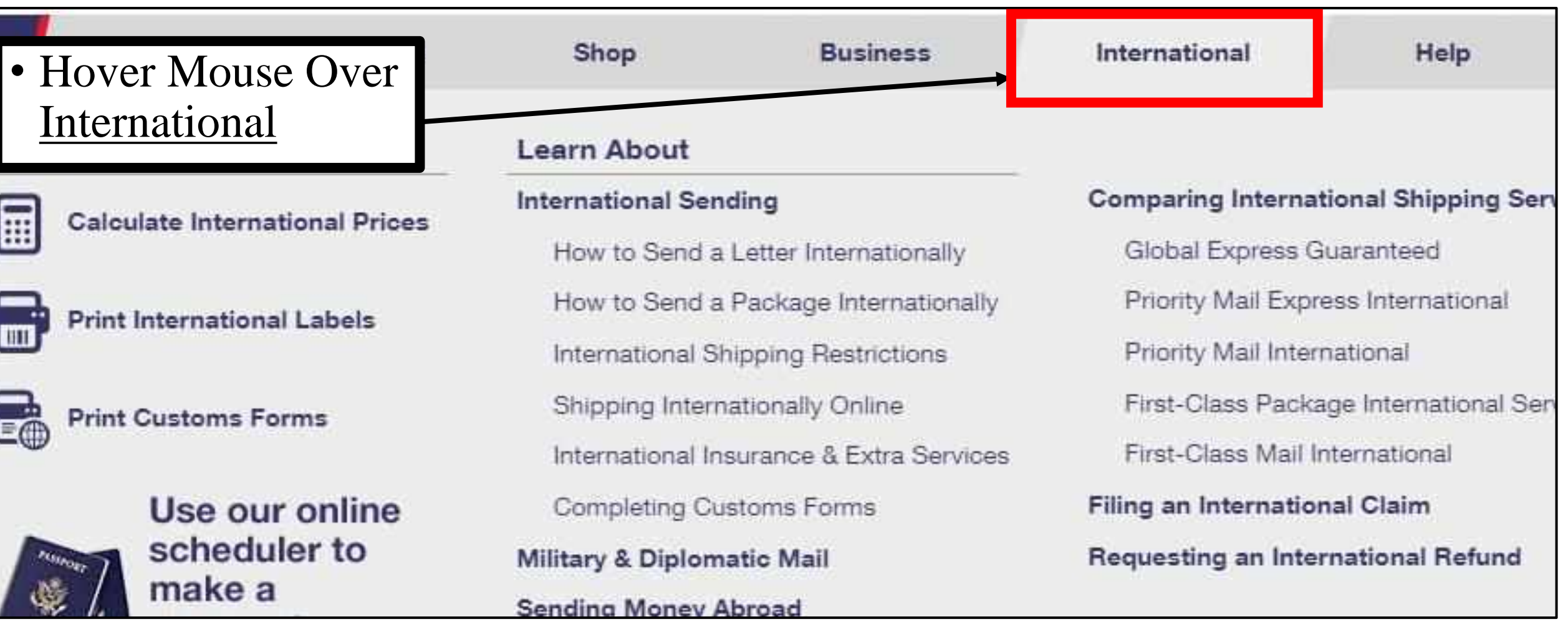

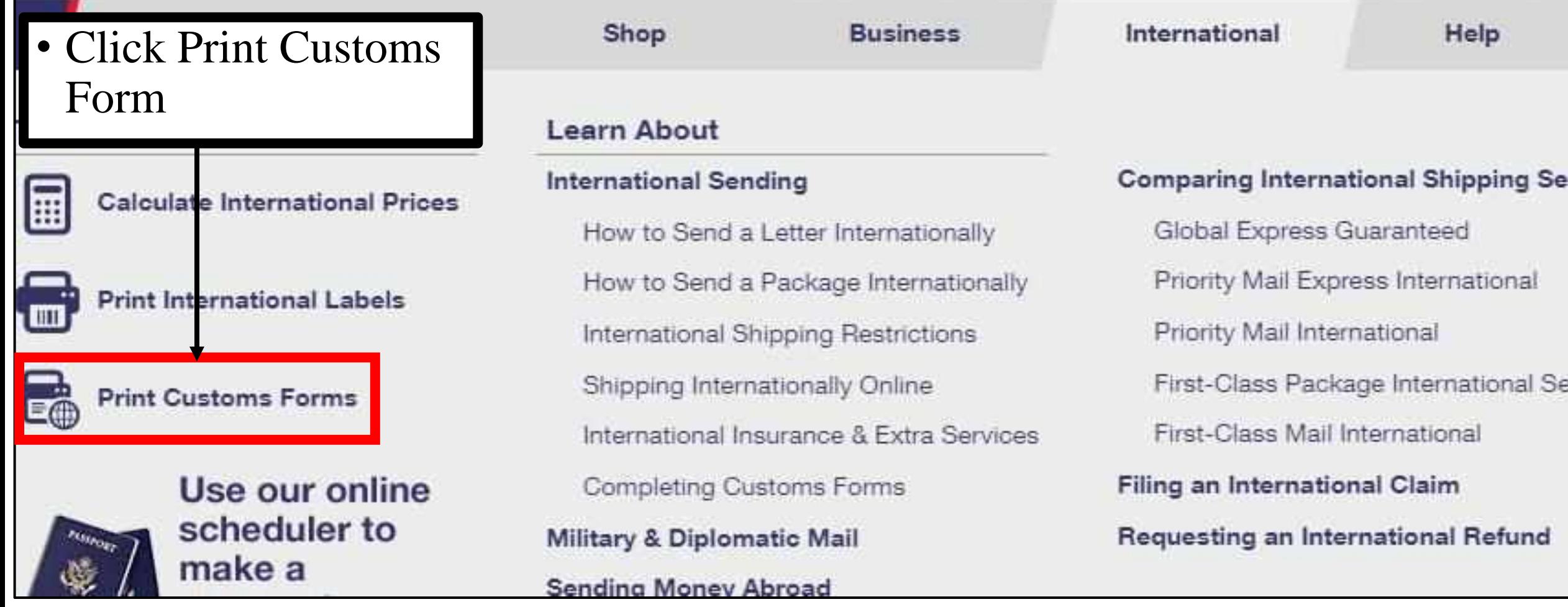

Step 4

#### **TOtal Package weight**

The total weight of your package so we can provide you with accurate pricing.

#### Package Dimensions (optional)

If you know the measurements of your package (length, width, height), we can provide you with lowest cost and fastest delivery shipping recommendations.

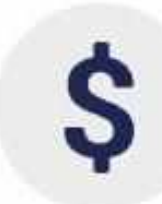

#### Value of Each Item in Package

The value (in US \$) of each individual item in your package to calculate total value and populate the appropriate customs form.

**Create a Customs Form** 

#### **Sender & Recipient Address**

Your full name and address along with the full name and address for the person or business to whom the shipment will be sent.

### • Scroll Down Click Create a Customs Form

Step 5

- Select The Radio Button For Desired Location Ex.
- Military and Diplomatic (APO, FPO, DPO)

U.S. Territories and Freely Associated States (American Samoa, Federated States of Micronesia, Guam, North Mariana Islands, Puerto Rico, Republic of Palau and U.S. Virgin Islands)

**United States** 

(For shipments coming from the U.S. Military or U.S. Territories to the 50 United States)

**Back** 

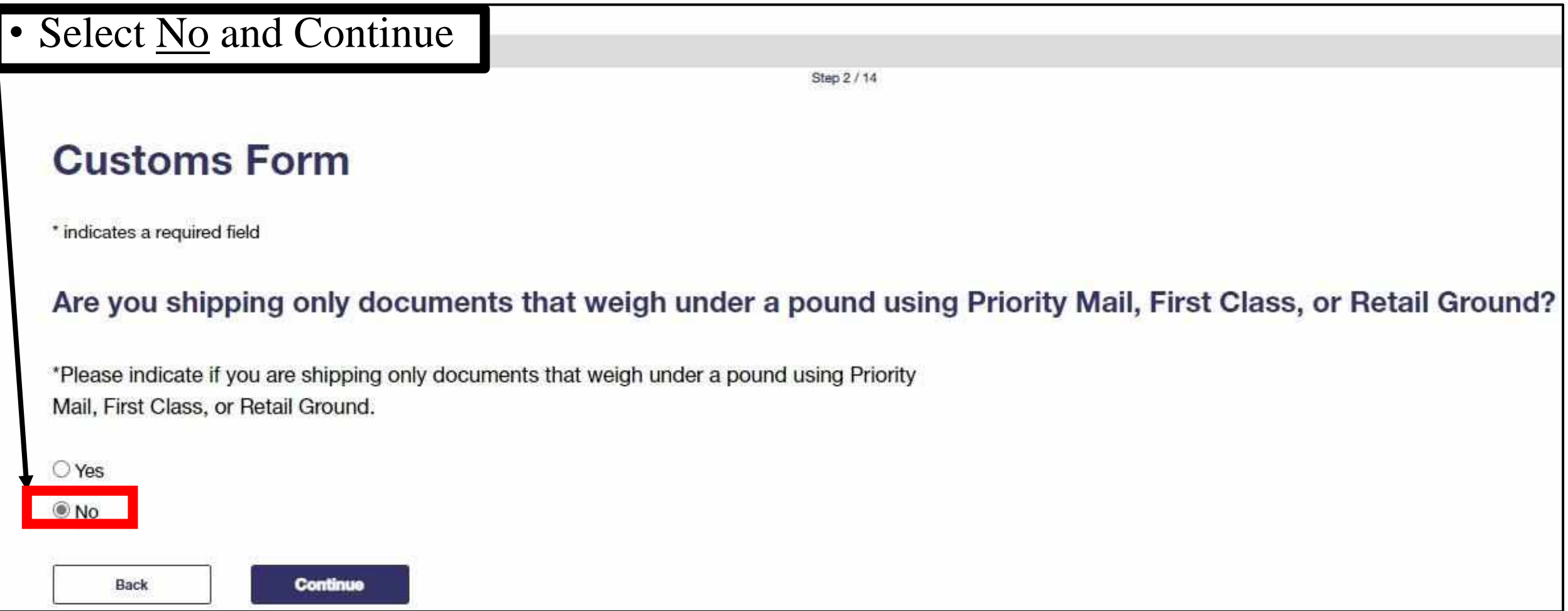

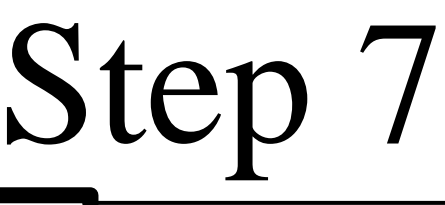

• Input Desired Zip Codes • Please Note: • If TDY or Deployed Less Than 6 Months Please See Clerk.\*Sender ZIP Code<sup>™</sup> \*Recipient ZIP Code<sup>™</sup> 96367 e.g. 00939 Back

### Enter Recipient ZIP Code™

Please enter the recipient ZIP Code<sup>™</sup>.

### • Acknowledge Below and Continue

#### **Domestically Prohibited Items and Restrictions**

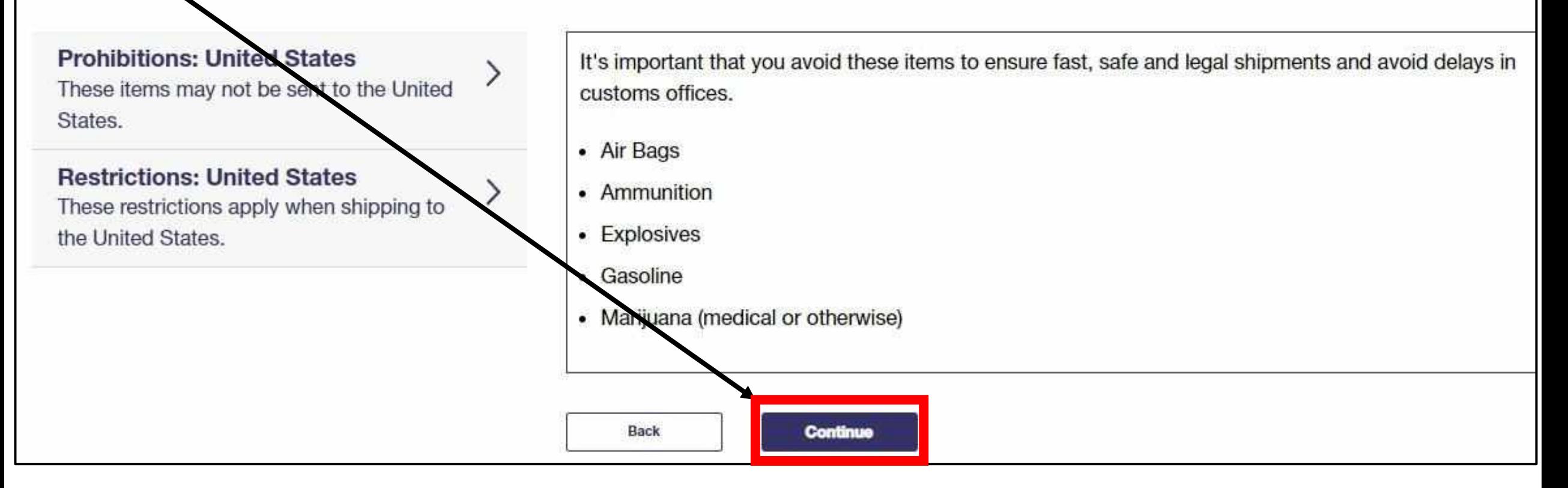

### • FOR TABLET USE ONLY PLEASE SKIP WEIGHT AND DIMENSIONS.

Ibs

like to see all available shipping options, along with lowest price and fastest delivery, please enter the weight of your package below.

The maximum package weight permitted by USPS is 70 lbs.

Package Weight

 $\mathbf{0}$ 

0 OZ

If you know your package dimensions, please tell us so we can provide shipping recommendations for lowest price and fastest delivery.

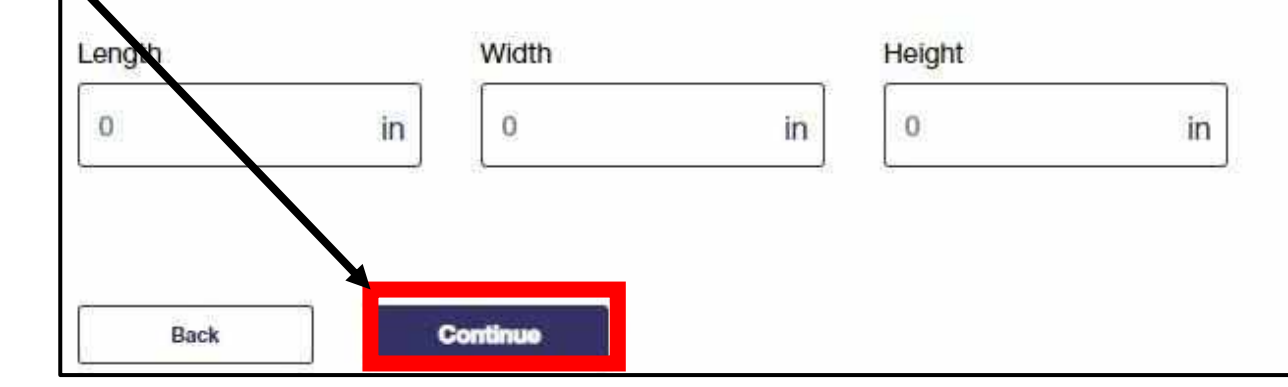

- Select The Corresponding Box Size Such As A Priority Box
- If You Brought In Your Own Box, Select (*Choose Your Own Box*).
- **Continue**

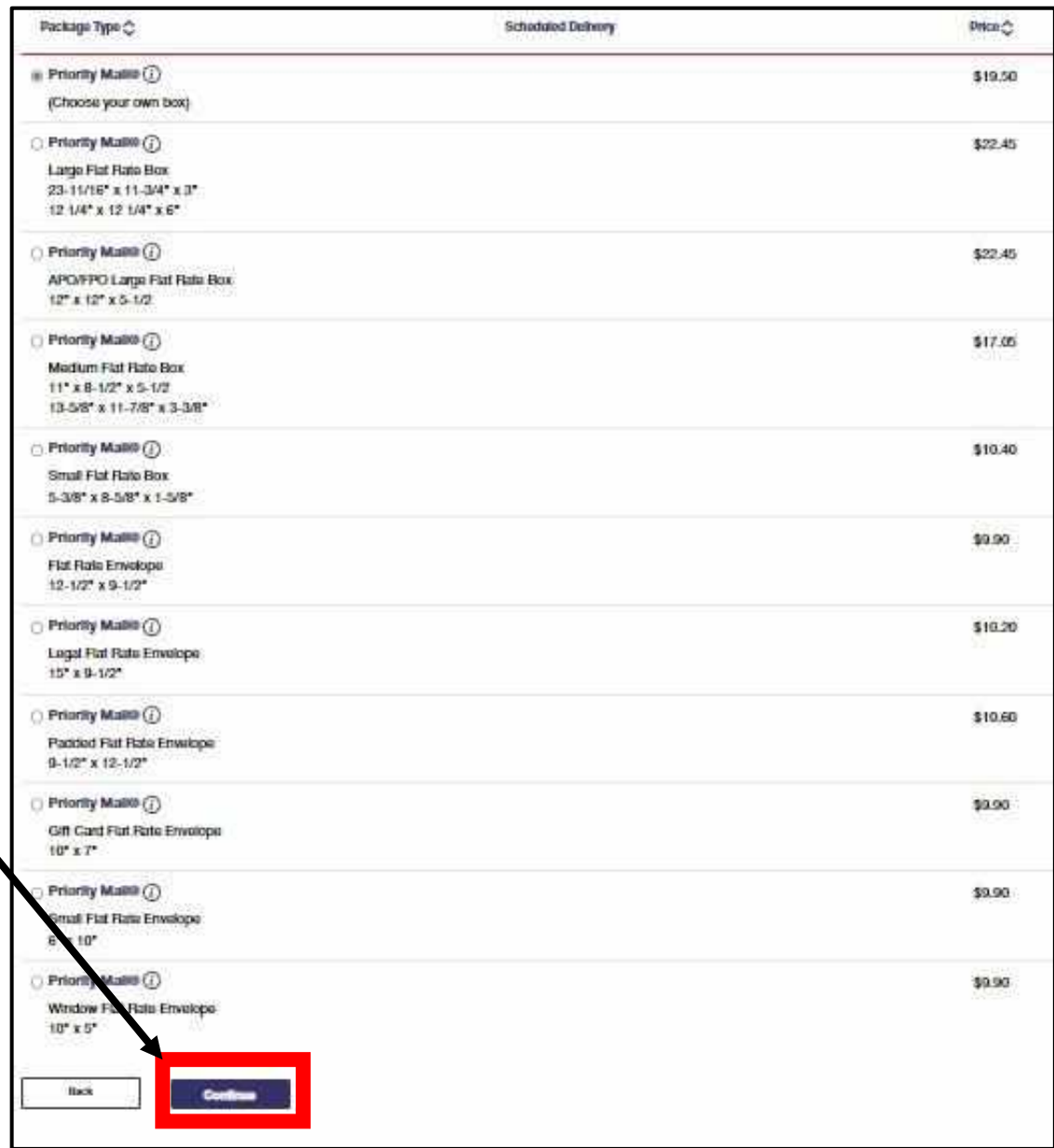

• Input ex. PSC 80 BOX (Your Box Number)

• **IF DEPLOYED, TDY, OR NAVY, A U.S. ADDRESS E USED TO SEND** *C***EROM ANY BASE ON OKINAWA. BTAIN AND USE UR DEPLOYED UNIT ADDRESS**

Select AP – American Forces Pacific

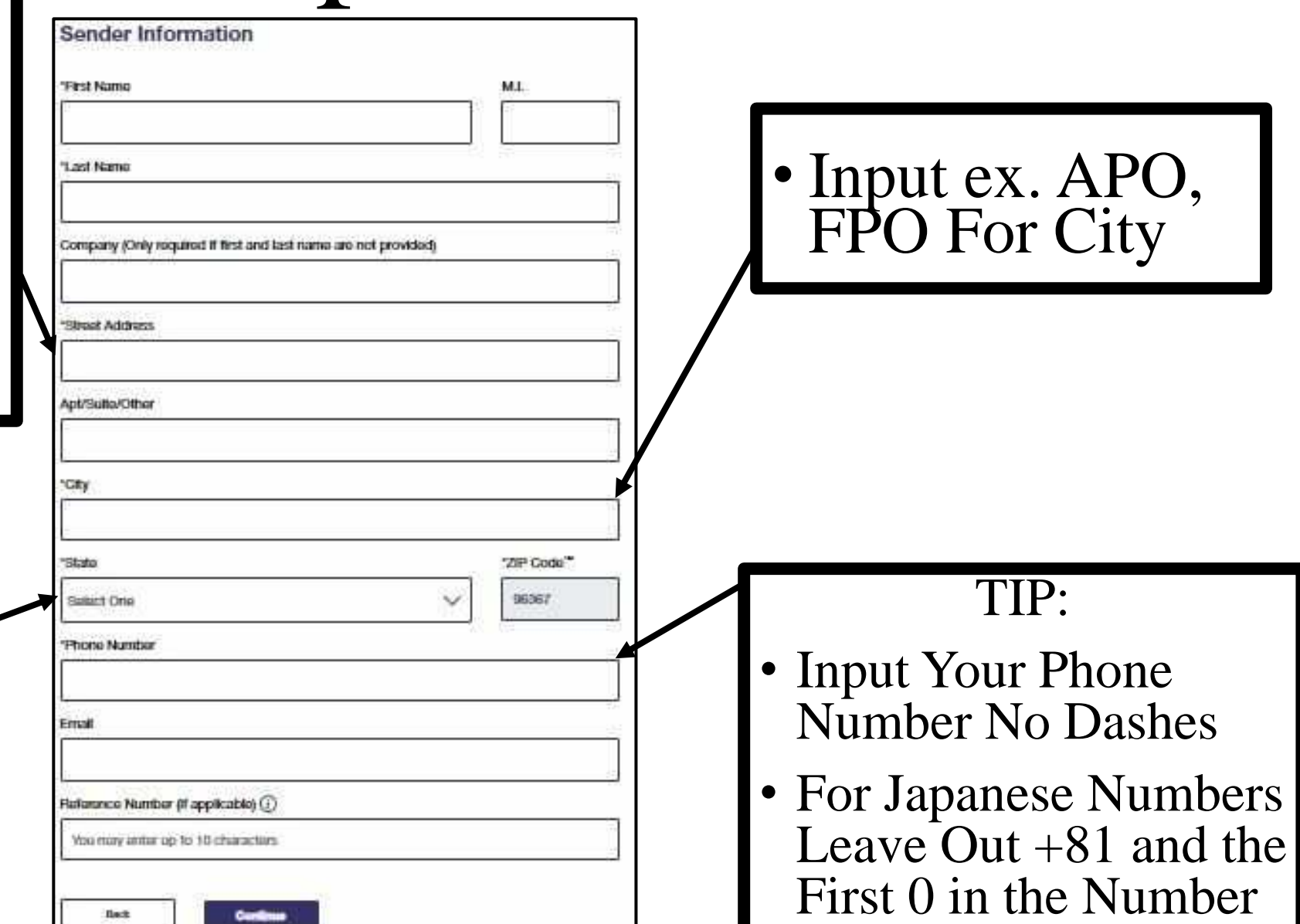

### Input Desired Recipient Information

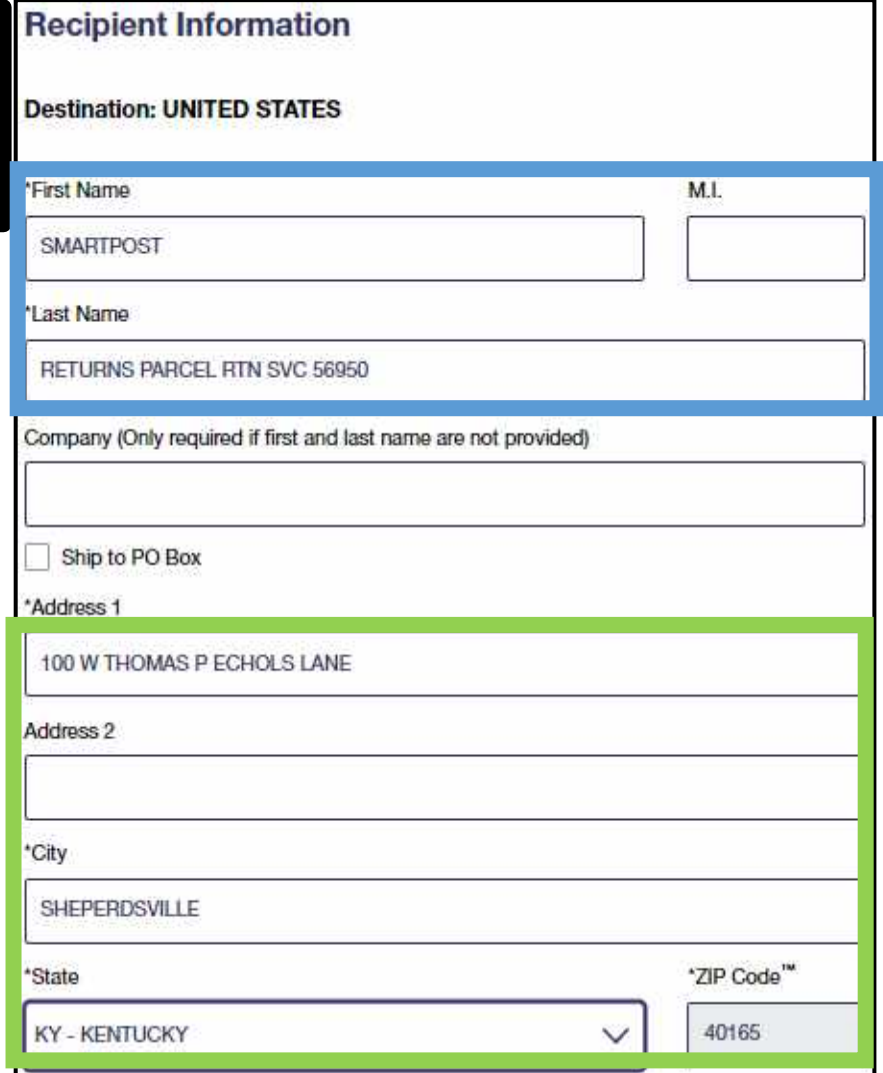

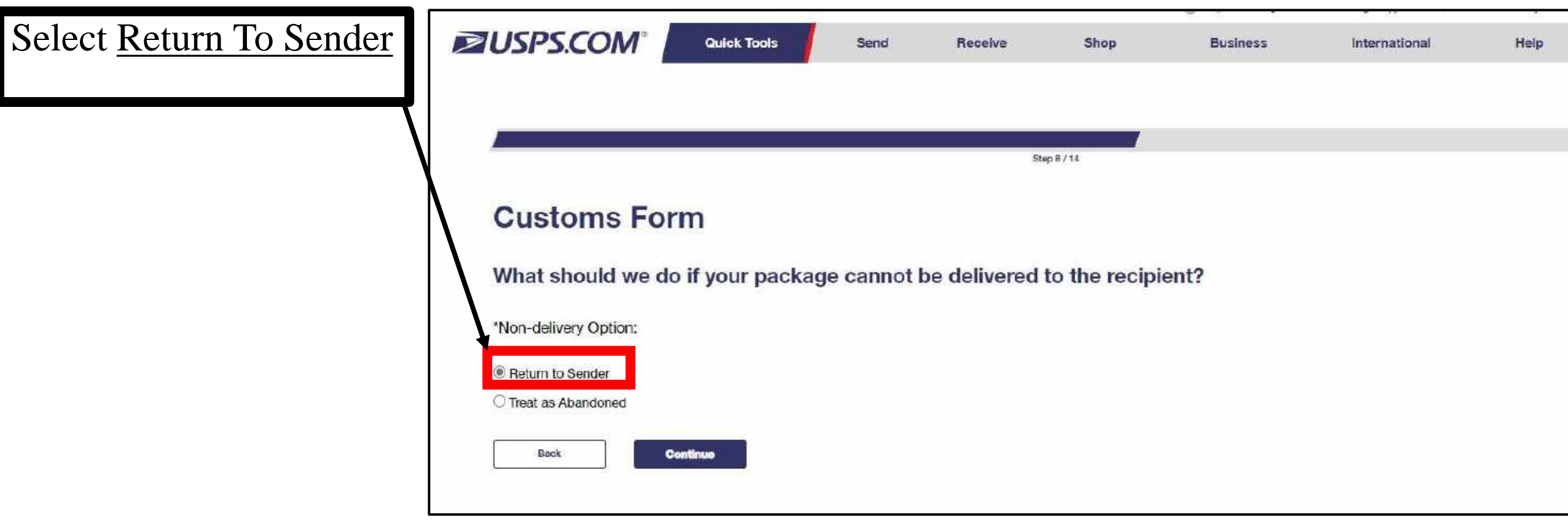

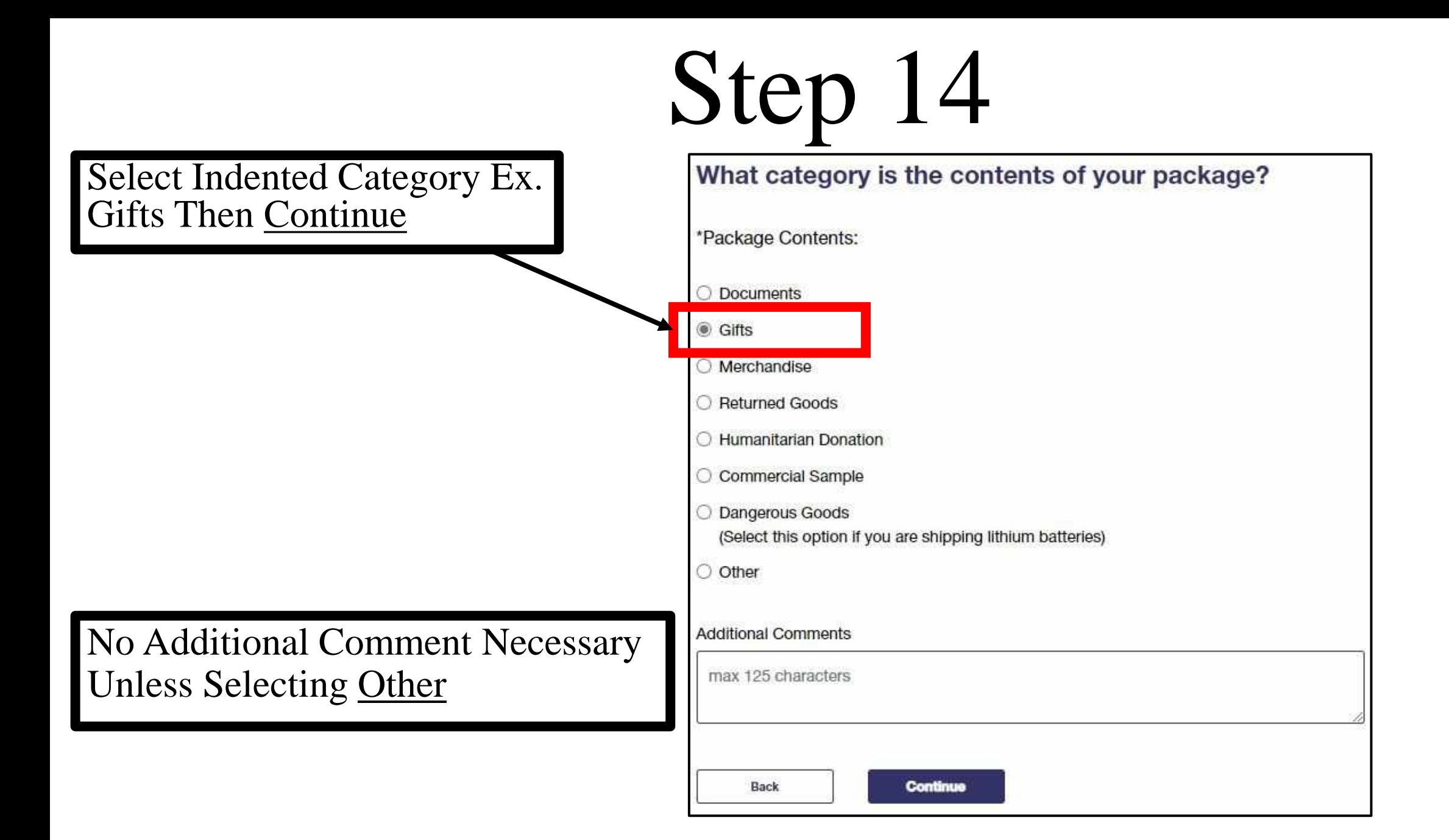

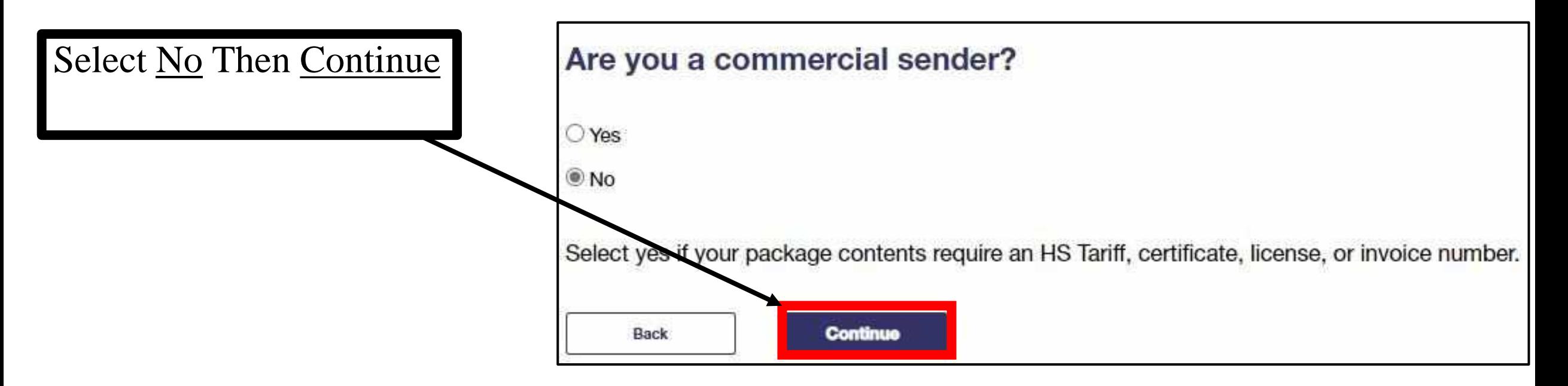

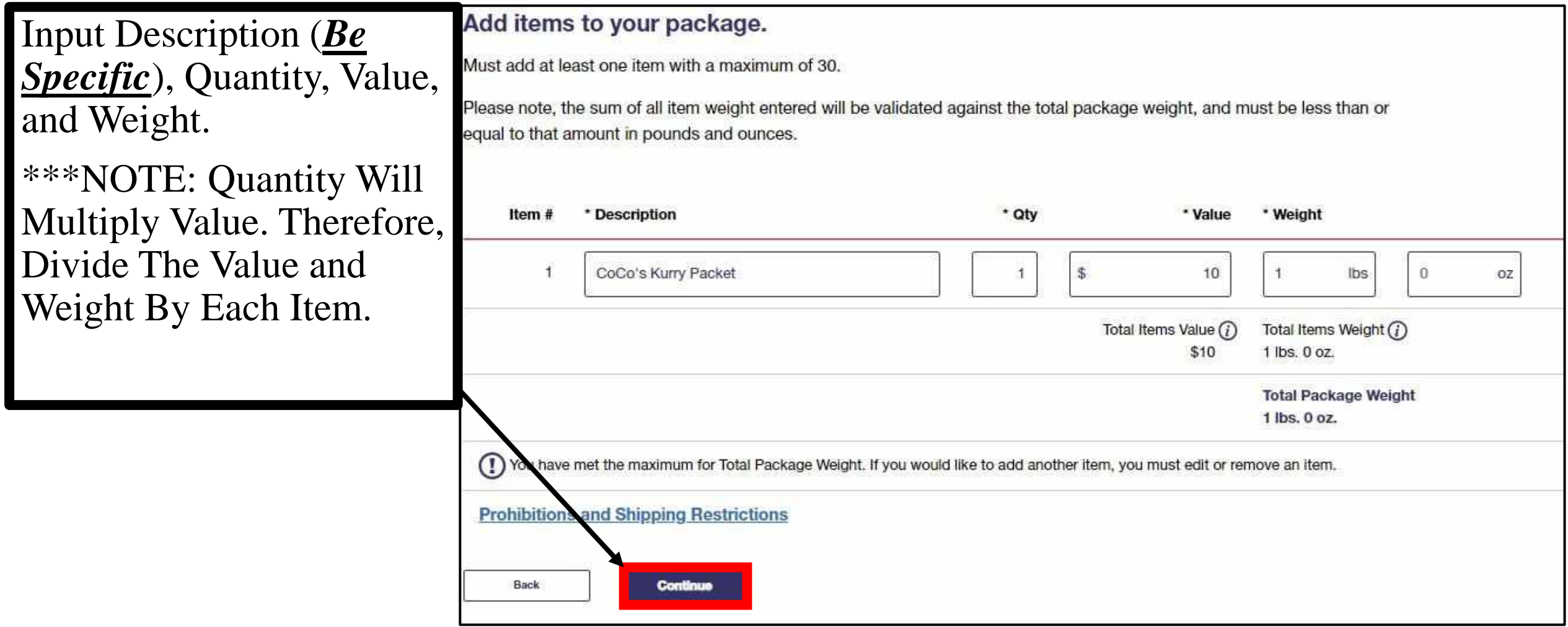

### PRO TIP

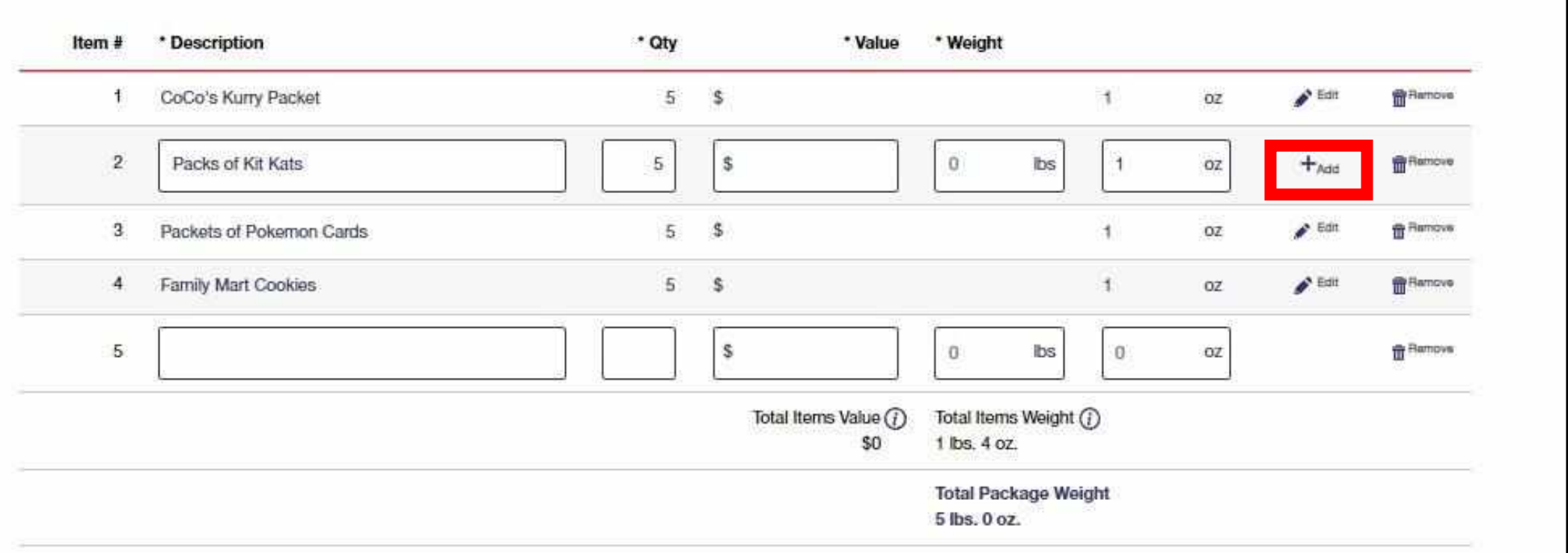

If You Are Not Seeing A Continue Button:

- Ensure All Add Options Are Selected To Show The Edit Option
- Ensure Description, Quantity, And Weight Have Been Filled In
- The Value Section Can Be Skipped As The Quantity Will Multiply It Out
- For The Weight Section, Input 1 oz As The Quantity Will Multiply It Out
- The Amount Being Charged Is Initial Weight From Step 9

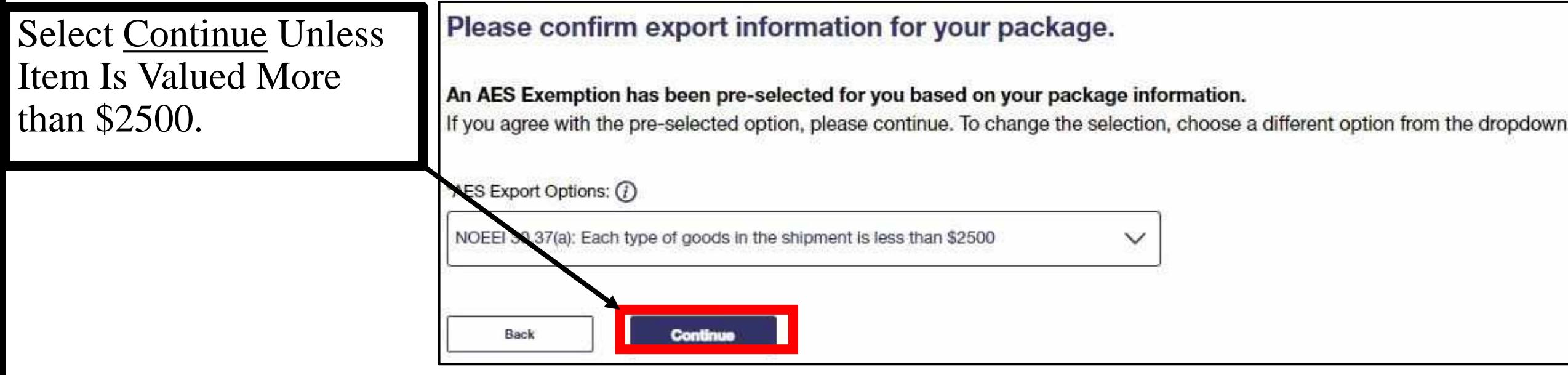

- Double Check The Sender and Recipient Addresses Are Correct
- Leave Print Option As Standard
- Select Print Military Receipt

- A Barcode Will Appear
- There is A Section to Input Email Address to Have Barcode Sent to Email

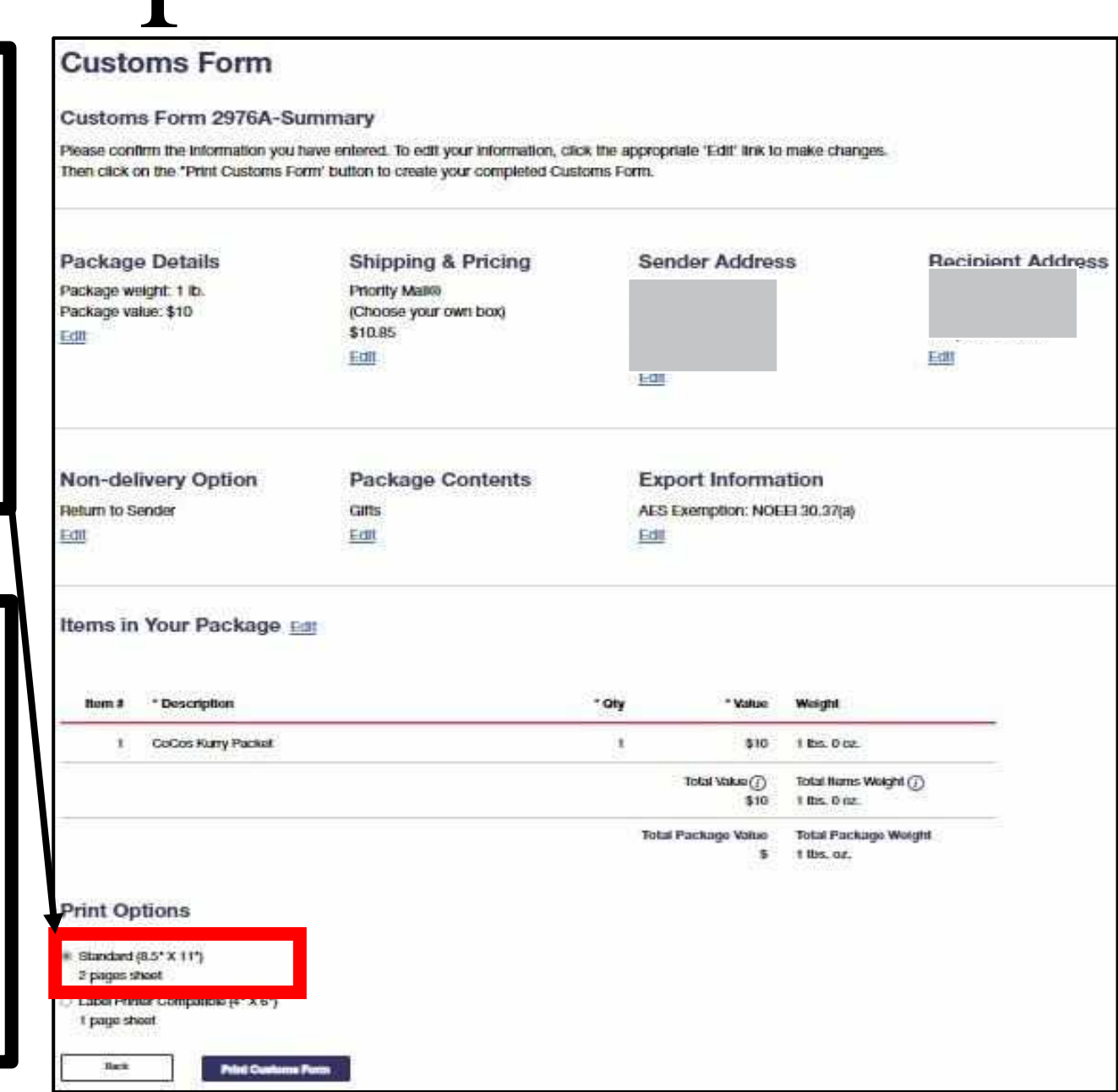